# SETTING UP MFA FOR MAC

More information on this additional security can be found here: [www.drexel.edu/it/mfa](http://www.drexel.edu/it/mfa)

Microsoft also has a link with information:

[https://support.office.com/en-us/article/use-microsoft-authenticator-with-office-365-](https://support.office.com/en-us/article/use-microsoft-authenticator-with-office-365-1412611f-ad8d-43ab-807c-7965e5155411) [1412611f-ad8d-43ab-807c-7965e5155411](https://support.office.com/en-us/article/use-microsoft-authenticator-with-office-365-1412611f-ad8d-43ab-807c-7965e5155411)

## CHANGES FOR MAC USERS

#### APPLE MAIL

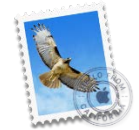

 If you use Apple Mail, you will need to be running **Mac OS High Sierra or above** to continue to use your Drexel mail with Apple Mail. You can check your Mac OS version by going to (Apple icon > About this Mac). If you have

Sierra or El Capitan you can [check](https://support.apple.com/kb/SP777?locale=en_US) if your computer can be updated to Mojave. If so, it will be found in the App Store. If not, the App Store will present High Sierra as an available update.

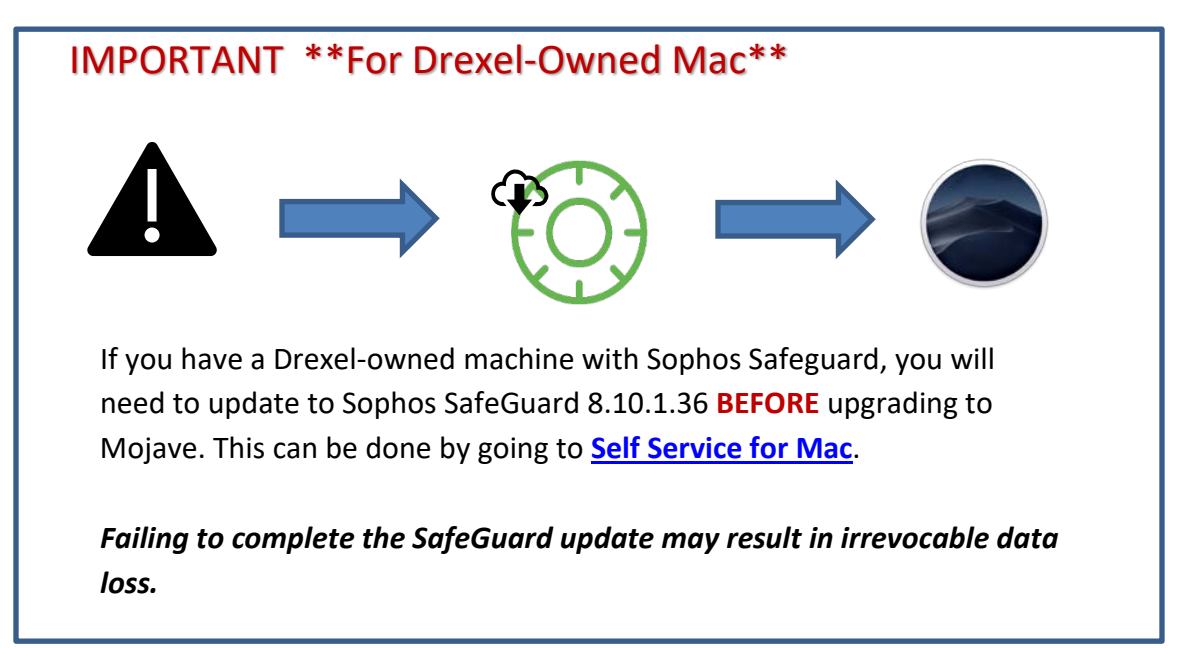

After you update, or if you already have a supported OS, you may need to **REMOVE** your Drexel Account and re add it in order to continue to retrieve messages. To remove the account, go to System Preferences > Internet Accounts > select the Drexel account and hit the minus sign ( - ). Wait a few moments, click the plus (+) and select Exchange.

#### OUTLOOK 2016 FOR MAC

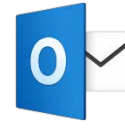

Outlook 2016 for Mac is the *only* Outlook version that supports Multi-Factor Authentication. To use Office 365 with MacOS, you must be running MacOS 10.10 (Yosemite) or later. See instructions above if you need to

update your OS. If you have a Drexel-owned machine you can install Outlook by going to **[Self Service for Mac](https://drexel.edu/it/computers-software/operating-systems/mac-selfservice/).** For personally owned devices, install the latest Office version (for free) by going to [https://portal.office.com](https://portal.office.com/) and selecting "Install Office".

After opening Outlook, these are some of the prompts you will get to setup MFA:

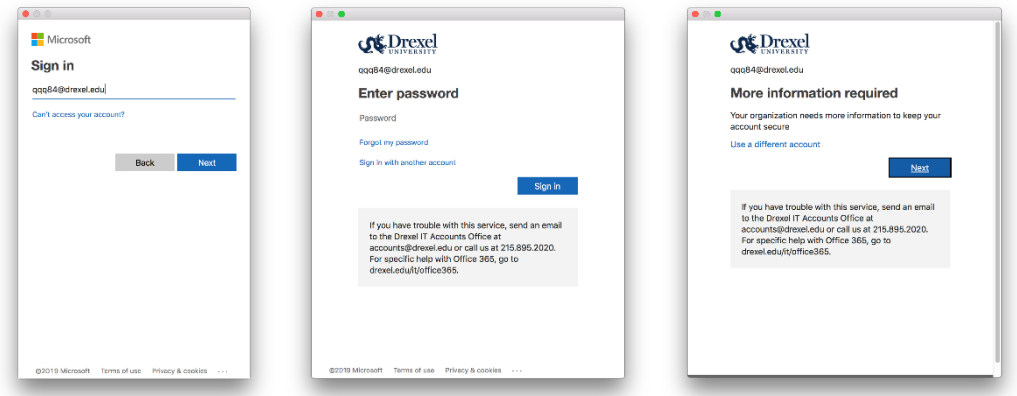

From here, you can setup the **Microsoft Authenticator App** AND **Phone number**.

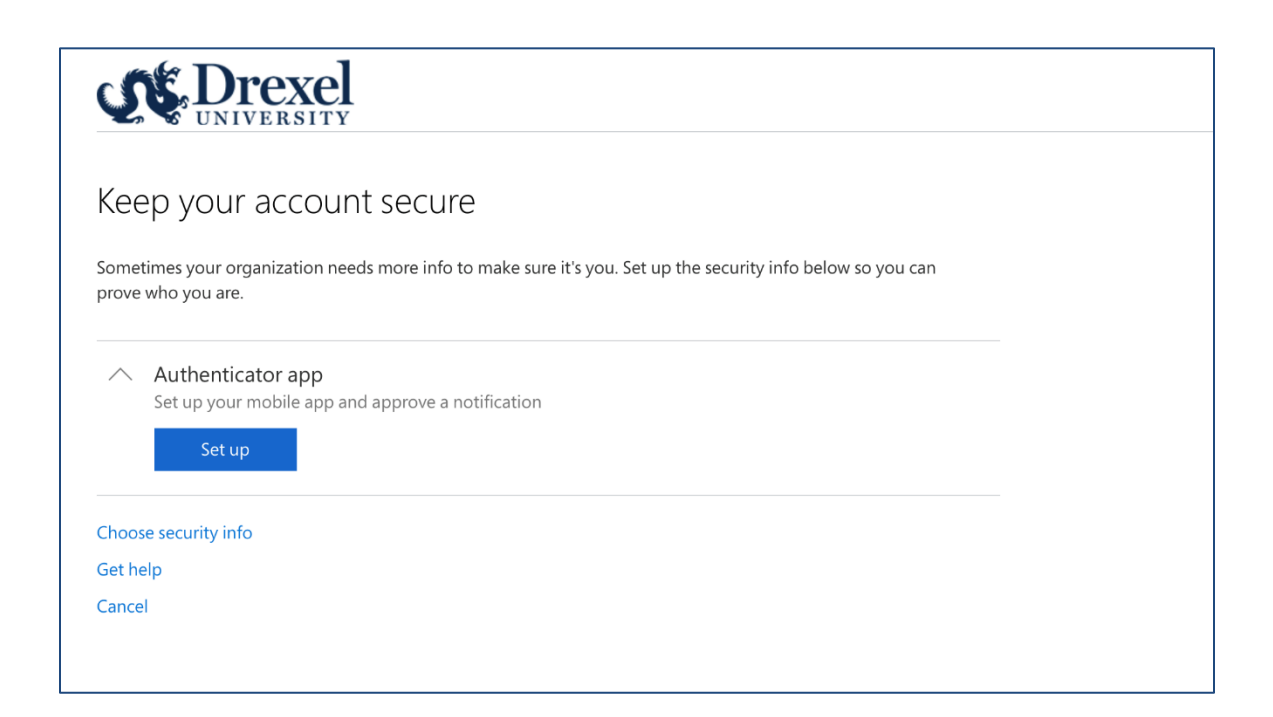

#### AUTHENTICATOR APP

#### ON YOUR COMPUTER

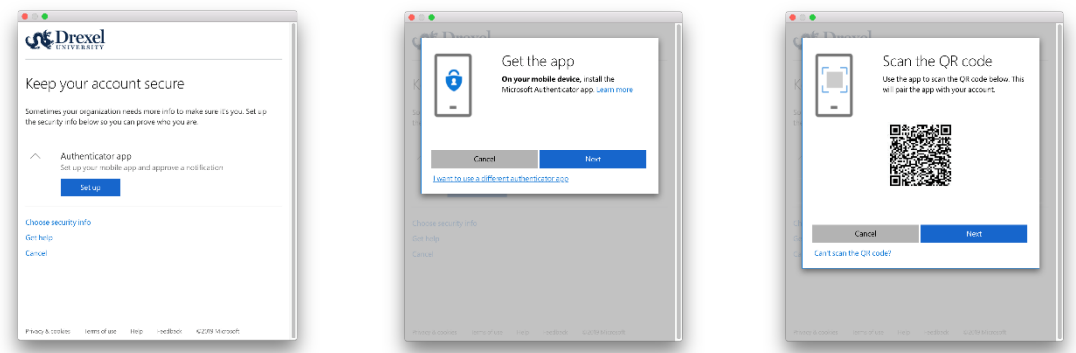

If the Authenticator app is not the default, you can select it from the "Choose security info" link on the first page. Find the "Microsoft Authenticator" App in your phone's app store to install for the next step.

#### ON YOUR MOBILE DEVICE

Click the **+** to add your Drexel Account. Select the **Work or School account**.

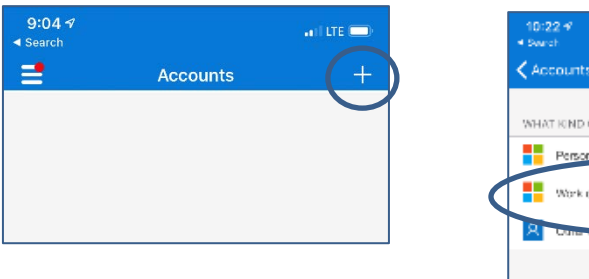

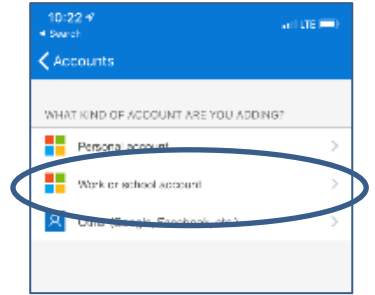

Use your phone to **SCAN** the QR square that is on your computer screen. Note: If you can't use your phone camera, you'll have to manually enter the 9-digit code and the URL. A test approval popup will appear on your phone. Select **Approve**. You can use this randomly generated code whenever you are prompted for multi-factor authentication.

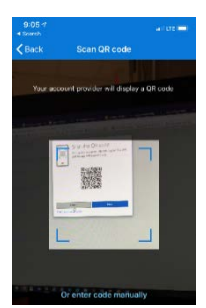

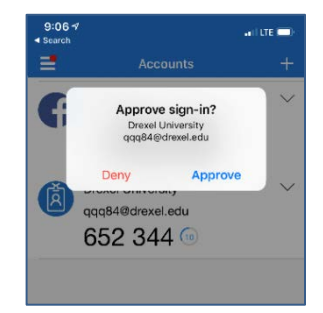

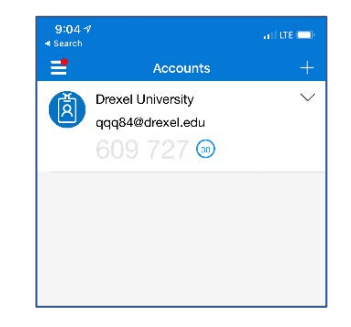

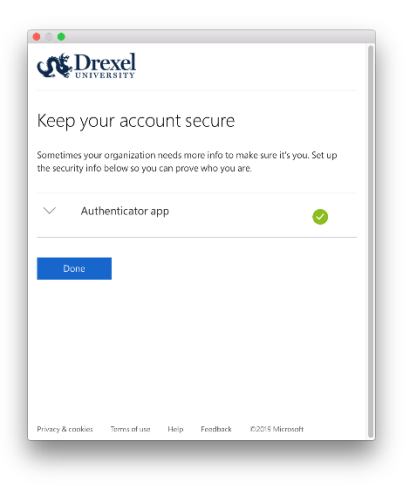

When you have successfully setup the Authenicator app, your Outlook window will display the image to the left.

### PHONE AUTHENTICATION

We recommend that you also setup phone verification. To return to the MFA setup screen, go t[o https://aka.ms/mfasetup](https://aka.ms/mfasetup) and click "Phone" from "Add Security Info".

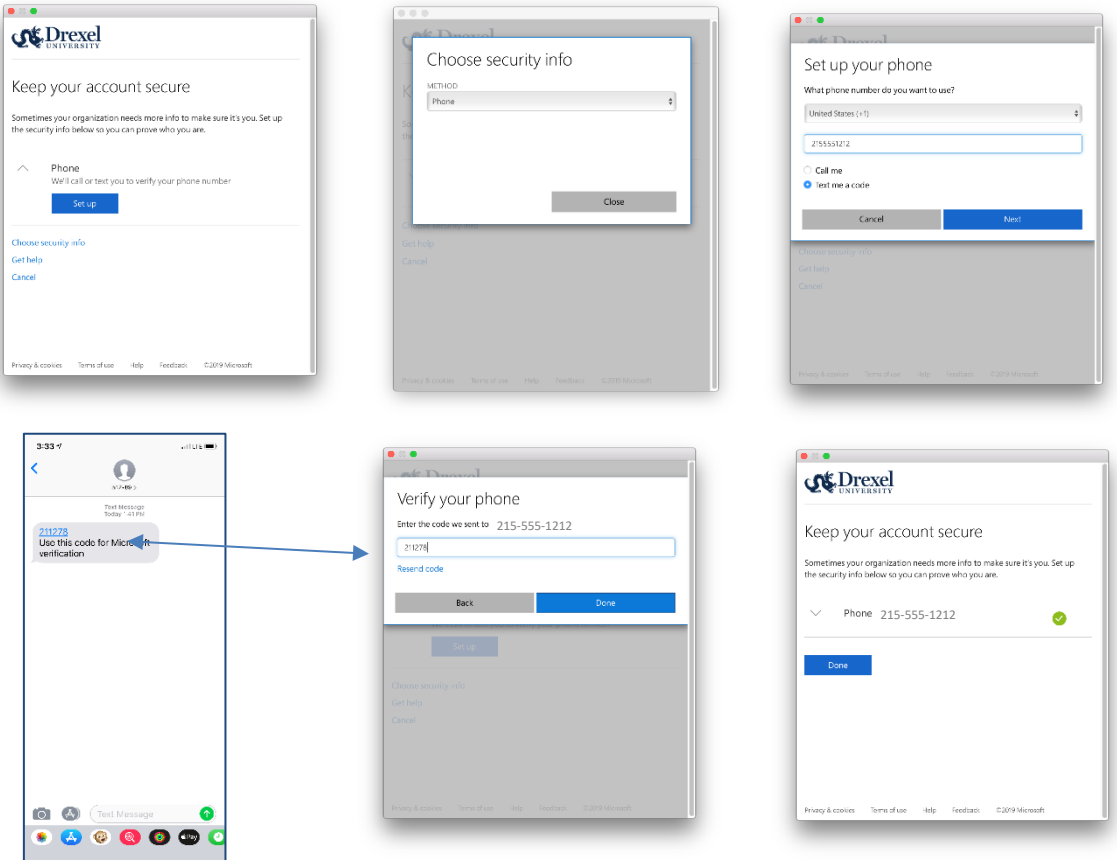

\*\*You can also select **Call Me** from a mobile or landline and Microsoft will call you – then press # to authorize.